## **MOT DE PASSE PERDU/OUBLIE SUR CYCLADES**

Si vous avez oublié/perdu votre mot de passe Cyclades, vous pourrez le réinitialiser en suivant cette procédure :

1- Après avoir renseigné votre identifiant (votre mail), cliquez sur MOT DE PASSE OUBLIE

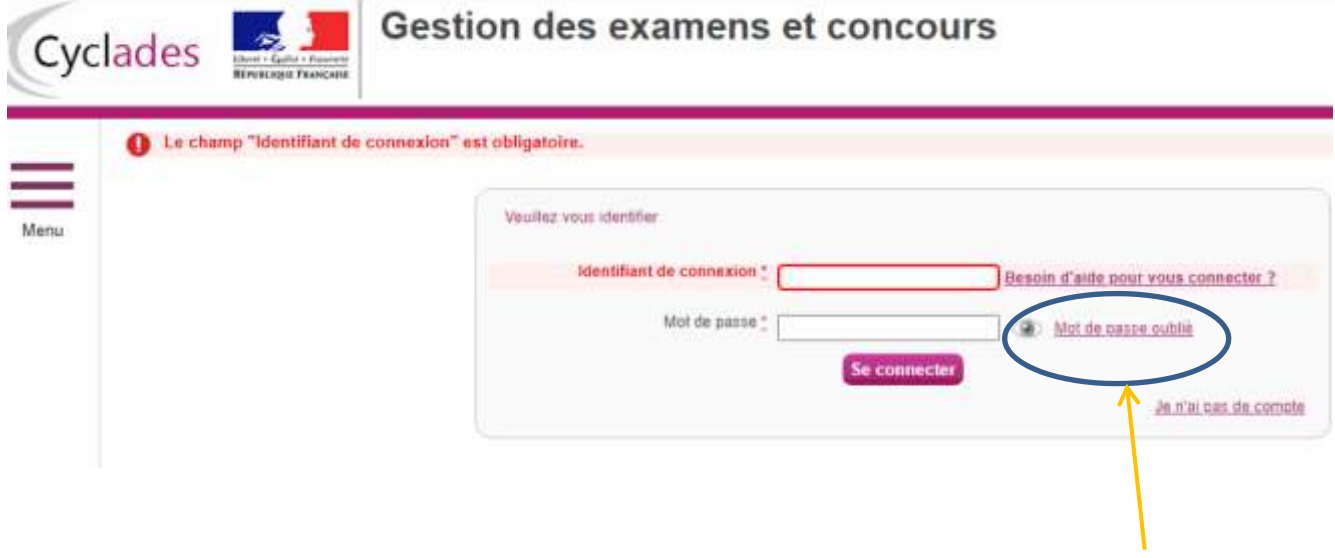

2- Un nouvel écran apparait : vous devez de nouveau saisir votre adresse mail puis cliquer sur VALIDER $\mathcal{L}$ 

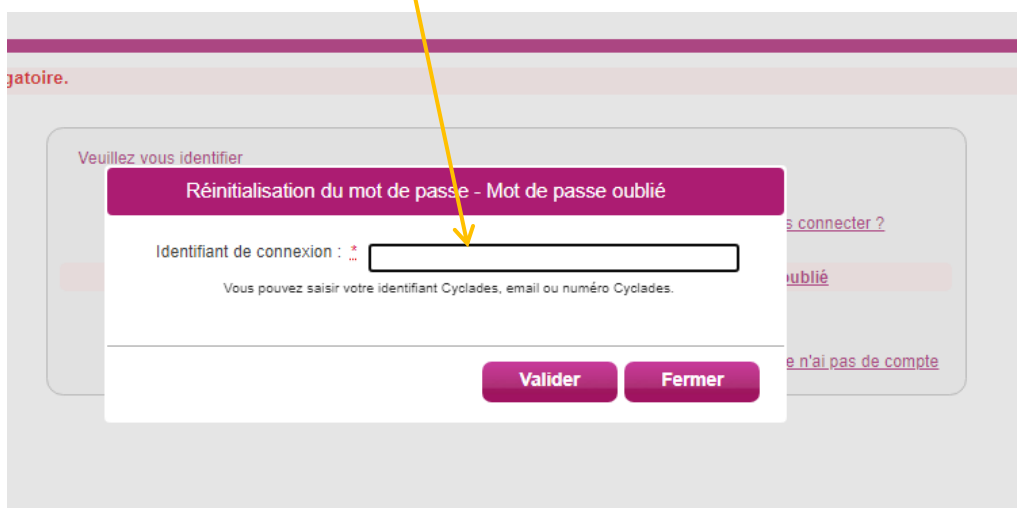

3- Un message vous indique que vous allez recevoir un mail pour modifier votre mot de passe. Attention, la validité de cette procédure est limitée à 48H

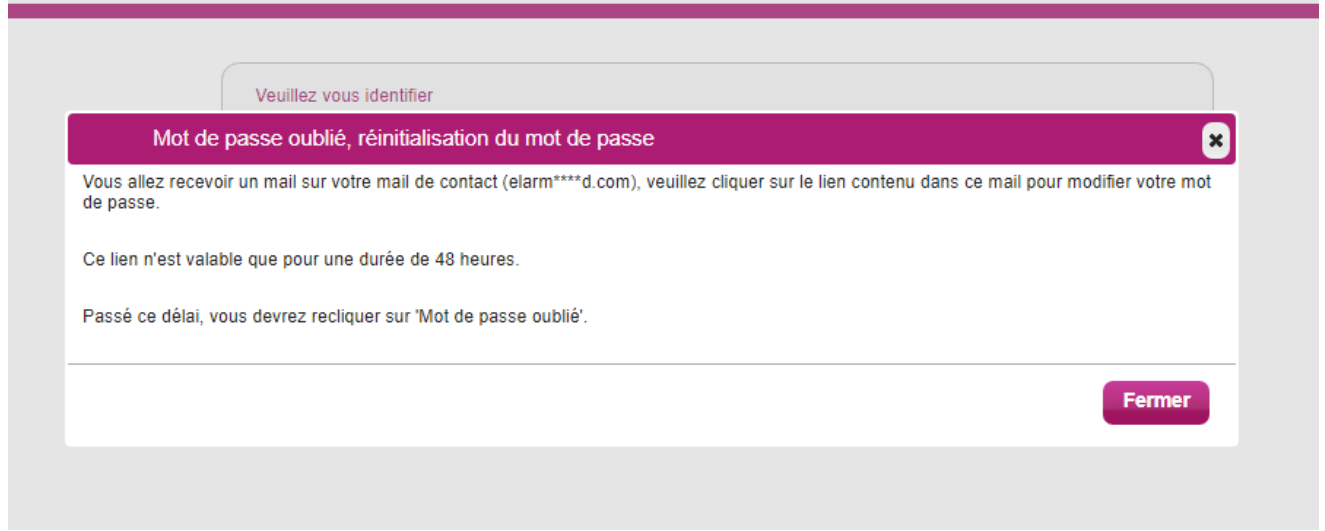

4- Mail de Cyclades [\(noreply@cyclades.education.gouv.fr\)](mailto:noreply@cyclades.education.gouv.fr)

Vous devez cliquer sur le lien pour accéder à l'écran sui vous permettra de réinitialiser votre mot de passe.

Bonjour,

Vous avez oublié votre mot de passe. Pour créer un nouveau mot de passe, veuillez cliquer sur le lien suivant :

**[Modifier mon mot de passe](https://cyclades.education.gouv.fr/cyccandidat/portal/login?tokenmdp=OsP7MbV4ofjUHzCbxEZN54Rj8UeI8ayY&codeER=null&domaine=null)**

Si le lien ci-dessus ne fonctionne pas, il vous suffit de copier l'adresse suivante dans la barre de votre navigateur :

[https://cyclades.education.gouv.fr/cyccandidat/portal/login?tokenmdp=OsP7MbV4ofjUHzCbxEZN](https://cyclades.education.gouv.fr/cyccandidat/portal/login?tokenmdp=OsP7MbV4ofjUHzCbxEZN54Rj8UeI8ayY&codeER=null&domaine=null) [54Rj8UeI8ayY&codeER=null&domaine=null](https://cyclades.education.gouv.fr/cyccandidat/portal/login?tokenmdp=OsP7MbV4ofjUHzCbxEZN54Rj8UeI8ayY&codeER=null&domaine=null)

Ce lien n'est valable que pour une durée de 48h. Passé ce délai, votre demande sera ignorée.

A bientôt sur Cyclades

Cordialement Le service gestionnaire

## 5- Changer le mot de passe

Il vous suffit de renseigner votre nouveau mot de passe et de cliquer sur ENREGISTRER Le mot de passe doit comporter au moins 8 caractères (20 caractères au maximum), ainsi qu'une minuscule, une majuscule et un caractère spécial.

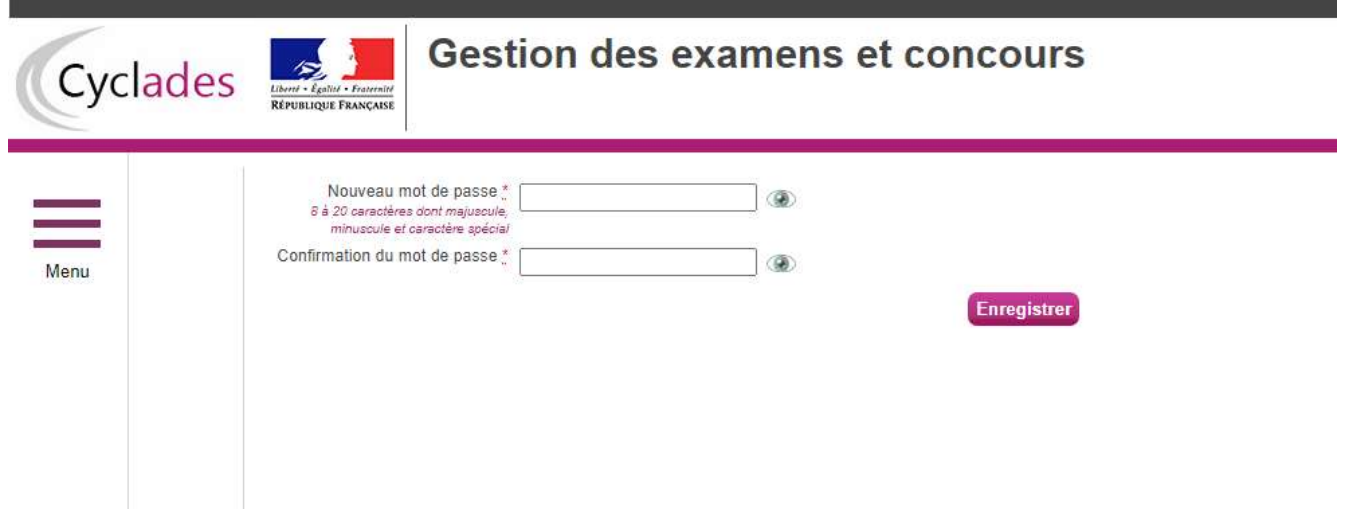